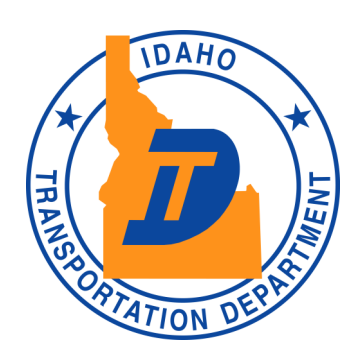

### It's So Easy!

- Log on
- Enter basic customer information
- Enter check information
- Click "Pay"
- Receive email receipt
- DONE!

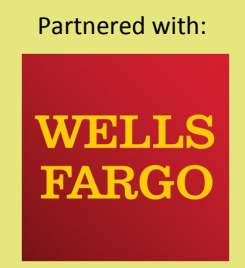

# **Department**

PO Box 7129 Boise, ID 83707 Phone: 208-334-8770

*Becoming the best organization by implementing innovative business practices.*

## Announcing Our Latest Innovation!

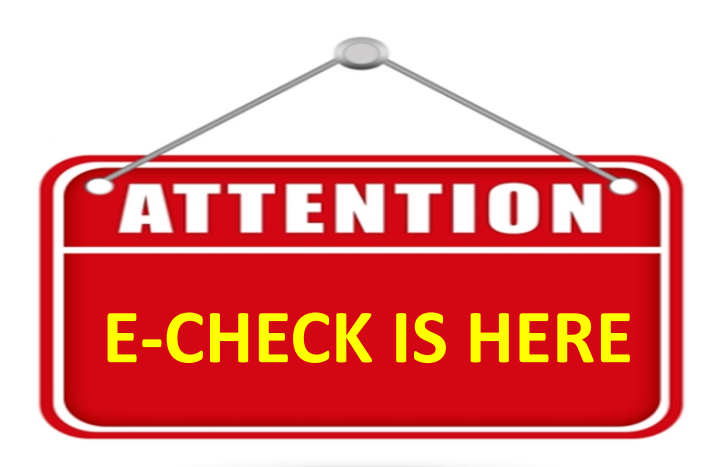

Here is the internet address for making payments to the Idaho Transportation Department, also called **PayITD**.

# **https://apps.itd.idaho.gov/payitd**

Introducing the new Online Payment Portal for Highway Project Partners. This will make payments quick and secure for your next highway project with the Idaho Transportation Department. Idaho Transportation

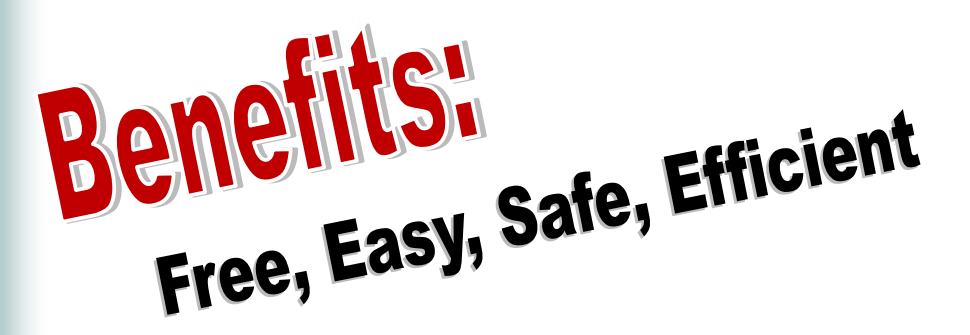

# HOW IT WORKS

**ITD** (Idaho Transportation Department); **LHTAC** (Local Highway Technical Assistance Council)

#### **Process Overview**

- Your organization will receive an agreement packet for your local highway project. The agreement contains the amount your local organization needs to pay for its contribution.
- The agreement contains the Project Key Number.
- Sign the agreement and send to ITD or LHTAC
- Log onto the **PayITD** website and fill in the information screens using known banking information. (If your organization requires a check to be created for payment, you can use this as your guide to enter the banking information. **Don't mail the check to ITD or LHTAC after you enter the E-Check on the PayITD website.**

### **Before you begin the online process, here are three things you will need:**

- **Bank Routing Number**
- **Account Number**
- **Check Number**

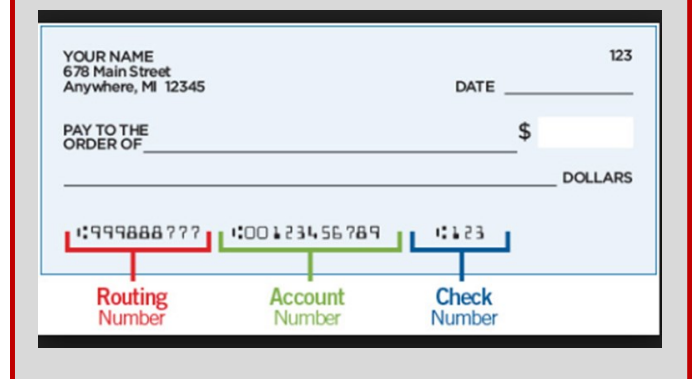

This information will convert your physical check into an electronic check.

### **Steps for the** PayITD **website**

- 1. Go to: https://apps.itd.idaho.gov/payitd
- 2. Fill in your organization contact information in the form.
- 3. Enter the amount of your contribution. Follow the example on the page.
	- Ex. \$50,000.00 is entered as 50000

**ORIGINAL CONTRACT CONTRACT ORIGINAL** 

Ex. \$50,000.00 is entered as 50000.00

- 4. Enter the Reference Field with the Project Key number provided in the agreement.
- 5. Click **Submit**.
- 6. Verify information. If correct, click **Confirm**.
- 7. Web pages from this step forward are **Wells Fargo Bank** web pages.
- 8. Enter the Bank Routing Number
- 9. Enter the Bank Account Number
- 10. Enter the Check Number.
- 11. Click **Next**.
- 12. Complete payment. (Click "Pay" to complete payment)
- 13. Email receipt is sent to the email address you provided.
- 14. ITD also receives an email notification of your payment.

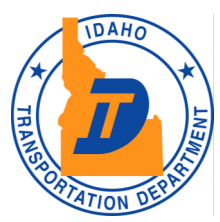